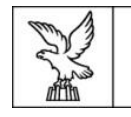

Direzione centrale salute, politiche sociali e disabilità Servizio affari giuridici e legislativi della Direzione e politiche per il Terzo settore

Linee guida per la presentazione della rendicontazione tramite il sistema

Istanze Online (IOL)

Contributi in materia di cooperazione sociale ai sensi della L.R. 20/2006 e del relativo regolamento di attuazione approvato con DPReg n. 0198/2017 e ss.mm.ii.

[www.regione.fvg.it](http://www.regione.fvg.it/)

Edizione gennaio 2022

# Sommario

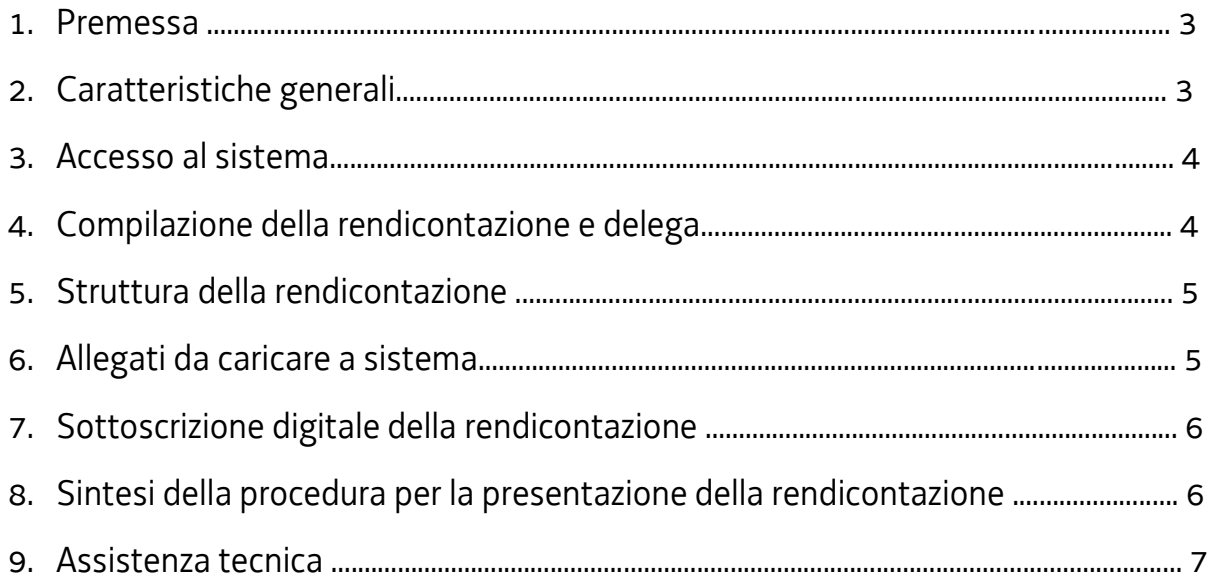

# **1. Premessa**

Il presente manuale contiene:

- **istruzioni tecniche** per operare sul sistema informatico Istanze OnLine, per la presentazione delle rendicontazioni delle domande finanziate a valere sulla legge regionale 26 ottobre 2006, n. 20, e sul relativo regolamento di attuazione approvato con DPReg n. 0198/2017 e ss.mm.ii.. per la concessione dei contributi in materia di cooperazione sociale.
- **linee guida** per la redazione della rendicontazione.
- La presente guida funge da orientamento per la compilazione delle rendicontazioni. In caso di difformità con la normativa di riferimento, prevale quanto disposto da quest'ultima.

# **2. Caratteristiche generali**

Il sistema Istanze OnLine (IOL) è un'area accessibile agli utenti che consente di gestire il processo di compilazione e presentazione telematica delle rendicontazioni.

L'accesso al sistema si trova in ogni pagina del sito internet regionale dedicata alle varie linee (o misure) contributive.

Per quanto attiene specificamente le rendicontazioni, il beneficiario:

- accede alla piattaforma con **autenticazione forte,** tramite identificazione digitale SPID, CIE o CNS/CRS;
- entra nella sezione **Le mie pratiche** dove è presente l'elenco delle domande trasmesse e prese in carico dall'Amministrazione regionale (vedere la schermata più sotto).

#### **ATTENZIONE!**

**Può accedere alla pratica solo** il "proprietario" della medesima, cioè **colui che ha trasmesso l'istanza per la concessione del contributo.**

Se non è possibile mantenere tale corrispondenza, contattare Insiel:

Service Desk Insiel: 800 098 788 (lun-ven 8.00 – 18.00) e-mail Insiel: assistenza.gest.doc@insiel.it

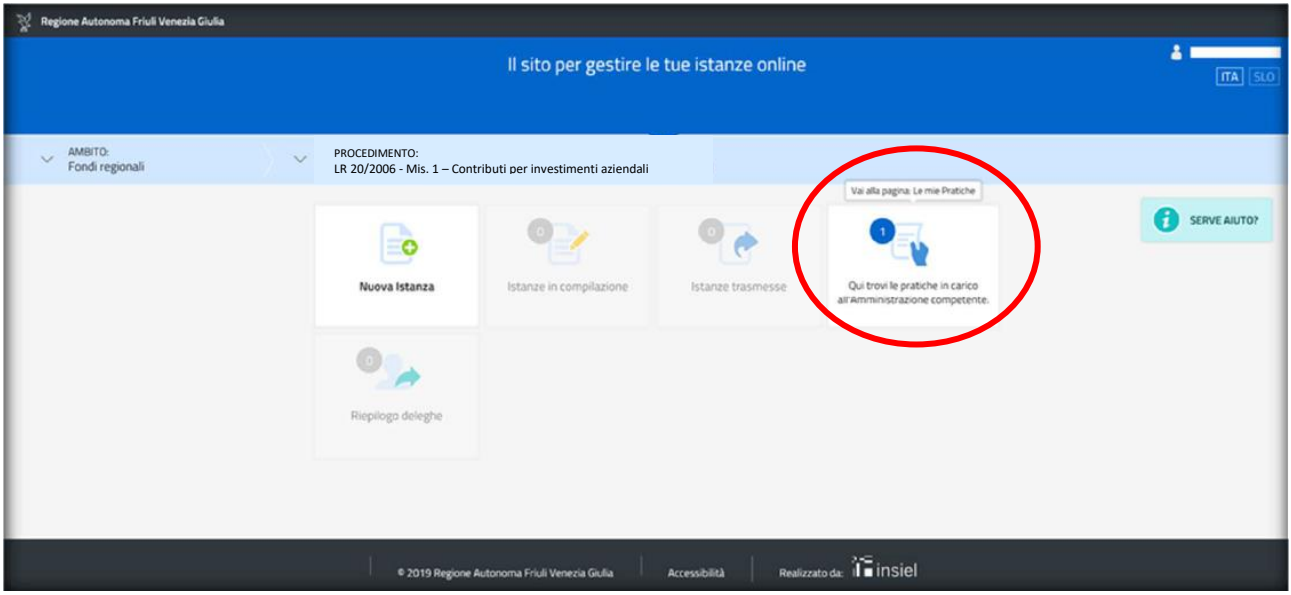

Da qui, il beneficiario **sceglie**, tra i procedimenti, **la pratica di interesse (identificata dal numero di fascicolo ovvero di GGP) e avvia la compilazione della rendicontazione** e la trasmette agli uffici istruttori. Copia di quanto trasmesso è successivamente reperibile nella sezione **Istanze trasmesse**.

#### **ATTENZIONE!**

La trasmissione della **rendicontazione in conto di una pratica errata** (cioè diversa da quella della domanda ammessa a contributo e che si vuole rendicontare) determinerà l'**insanabile inammissibilità della stessa in conto della pratica corretta.**

Si raccomanda, pertanto, di scegliere con attenzione la pratica (o fascicolo GGP) da rendicontare.

La modalità di accesso con **autenticazione forte**, ovvero attraverso l'identificazione della persona fisica sulla base dell'identità digitale, **consentirà di sottoscrivere la rendicontazione con la sola convalida finale, ai sensi dell'articolo 65, comma 1, lettera b), del Codice dell'Amministrazione Digitale** (CAD, approvato con il D. Lgs. n. 82/2005 e ss.mm.ii.).

### **3. Accesso al sistema**

Per accedere all'applicativo utilizzato per gestire le domande in formato digitale è necessario possedere un'**autenticazione forte.**

L'accesso, infatti, viene effettuato attraverso l'identificazione della persona fisica sulla base dell'identità digitale associata al **codice SPID** (cliccando su "Entra con SPID") di livello 2 **o dichiarata nei supporti dotati di certificato di autenticazione**, quale la CNS (Carta nazionale dei servizi), la CRS (Carta regionale dei servizi) e la maggior parte delle firme digitali (cliccando su "Entra con LoginFVG").

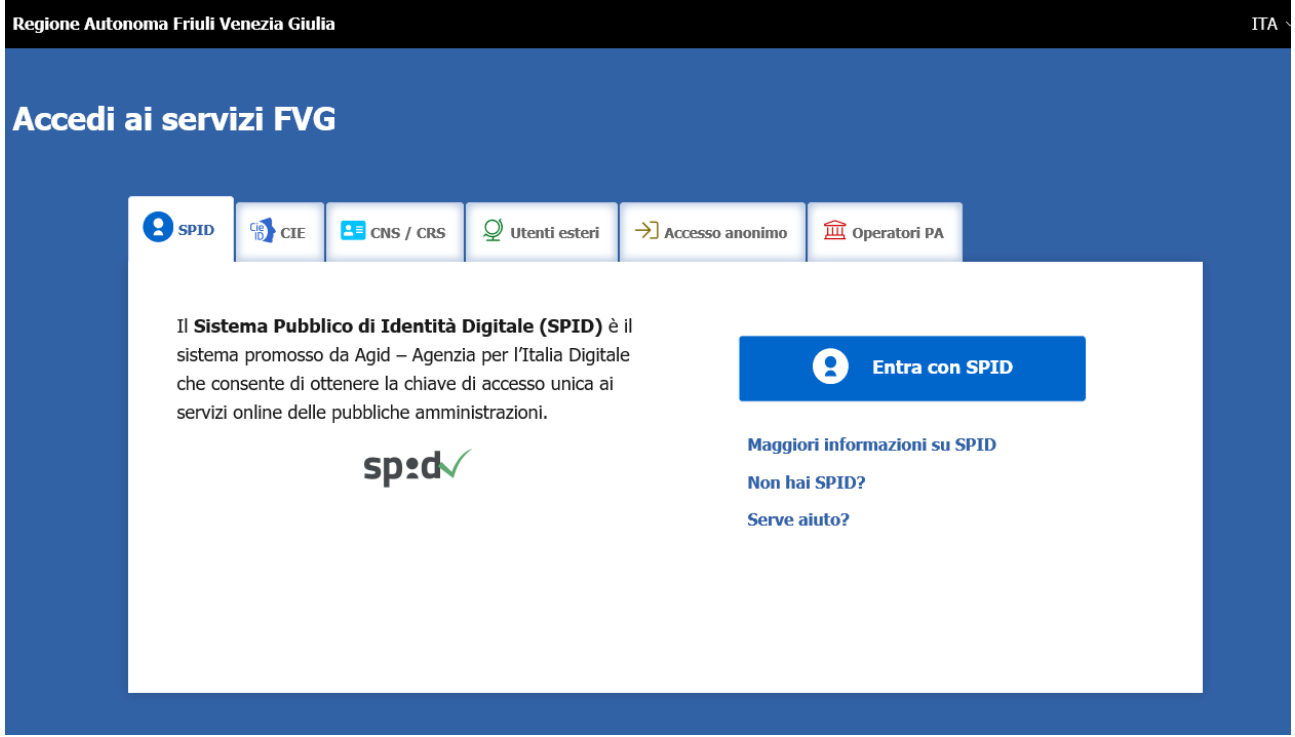

Si raccomanda ai possessori di business key di utilizzare il browser integrato della chiavetta ove disponibile, come da indicazioni fornite dal produttore della stessa.

### **4. Compilazione della rendicontazione e delega**

#### **ATTENZIONE!**

La **rendicontazione** delle spese deve essere presentata **entro il termine perentorio di rendicontazione fissato dal decreto di concessione** del contributo o dal decreto di relativa proroga. Ordinariamente tale termine è fissato alle ore 16:30 dell'ultimo giorno del mese di febbraio dell'anno successivo quello di presentazione dell'istanza di incentivo. Nel caso in cui tale termine ricada in una giornata non lavorativa, è automaticamente prorogato al primo giorno lavorativo seguente.

Il soggetto che accede al sistema per trasmettere la rendicontazione può essere:

**-** il **legale rappresentante** che accede, compila, carica gli allegati e sottoscrive/trasmette;

*oppure*

**-** un **terzo** che accede, compila, carica gli allegati (tra cui i **documenti sottoscritti<sup>1</sup> dal legale rappresentante** tra cui la **procura alla presentazione della domanda**) e poi sottoscrive/trasmette.

Il modulo di rendicontazione si compila direttamente su web, sfogliando in successione le videate elencate a destra. Alcune delle videate sono da compilarsi semplicemente con dei "click" di conferma dei dati proposti dal sistema.

È necessario completare la compilazione dei **campi obbligatori** di ciascuna videata, identificati con il simbolo "\*", prima di passare a quella successiva. La compilazione può essere interrotta e ripresa in sessioni successive.

I dati complessivamente richiesti in fase di compilazione sono rilevabili dal fac-simile di modulo di rendicontazione pubblicato nel sito internet regionale, nella sezione "modulistica" di ogni singola linea (o misura) di incentivazione.

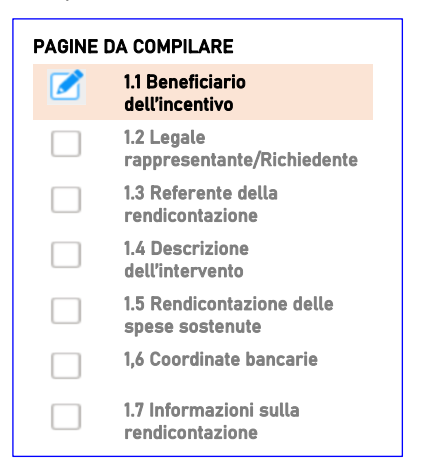

### **5. Struttura della rendicontazione**

La rendicontazione è costituita dal documento che si genera dalla stampa delle pagine compilate su web, unito alla documentazione allegata che il richiedente carica nel sistema.

Si riporta di seguito l'elenco della documentazione che compone detta rendicontazione.

Si invita a ricavare i documenti pdf dal salvataggio diretto in tale formato dei documenti predisposti oppure dalla stampa diretta nel medesimo formato degli stessi (senza transitare dalla scansione del documento cartaceo) e ad utilizzare immagini e scansioni (qualora necessarie) di definizione contenuta, garantendo tuttavia la leggibilità dei documenti.

| Descrizione documento                                                                                              | Indicazioni                                                                           |
|----------------------------------------------------------------------------------------------------|---------------------------------------------------------------------------------------|
| Modulo di rendicontazione                                                                                          | Pagine web<br>da compilare on line                                                    |
| Relazione illustrativa a rendiconto                                                                                | File pdf<br>modello da scaricarsi dal sito, da compilare e<br>caricare on-line in pdf |
| Altri allegati in relazione alle specificità dell'iniziativa                                                       | File pdf<br>modelli da scaricarsi dal sito, da compilare e<br>caricare on-line in pdf |
| Procura per la compilazione, la sottoscrizione e la<br>presentazione telematica della rendicontazione <sup>2</sup> | File pdf<br>modello da scaricarsi dal sito, da compilare e<br>caricare on-line in pdf |

<sup>&</sup>lt;sup>1</sup> Con firma digitale e firma autografa e allegato un valido documento di riconoscimento.

**.** 

<sup>2</sup> Per domande presentate da un soggetto terzo.

### **6. Allegati da caricare a sistema**

Gli allegati variano a seconda sia della misura di incentivazione, sia dell'iniziativa oggetto di rendicontazione. In ogni caso, il sistema prevede sempre il caricamento di alcuni allegati obbligatori, a pena d'improcedibilità nell'inserimento della rendicontazione. Tali allegati sono evidenziati da una cornice gialla (vedere, a scopo esemplificativo, l'immagine più sotto riportata, riferita tuttavia a quelli da presentarsi in sede d'istanza).

**Per l'elenco** specifico **di tutti gli allegati che si devono caricare in sede di rendicontazione**, si rimanda alla lettura delle **Istruzioni per la presentazione della rendicontazione** pubblicate nel sito internet regionale, nella sezione "modulistica" di ogni singola misura di incentivazione.

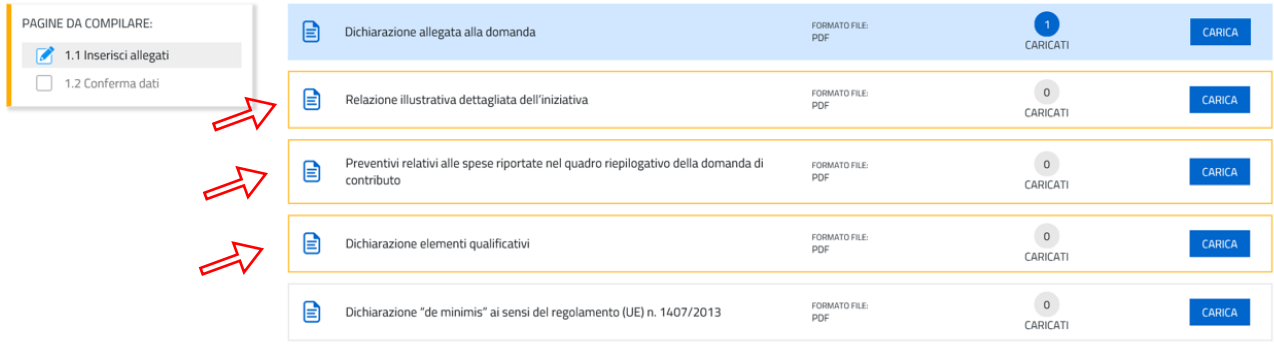

Il caricamento degli allegati è indipendente dalla fase di compilazione delle videate, pertanto gli stessi possono essere inseriti anche prima della conclusione della compilazione.

Una volta compilata la rendicontazione, caricati gli allegati obbligatori e confermati i dati, si procede alla fase del controllo degli stessi e, infine, alla convalida e trasmissione della rendicontazione

# **7. Sottoscrizione digitale della rendicontazione**

Dopo aver progressivamente compilato e confermato i dati inseriti nelle videate che compongono il sistema, la **rendicontazione** può essere **sottoscritta ai sensi dell'articolo 65, comma 1, lettera b) del CAD** (Codice dell'Amministrazione Digitale) **cliccando** nell'ultima videata **su**l tasto **CONVALIDA E TRASMETTI**.

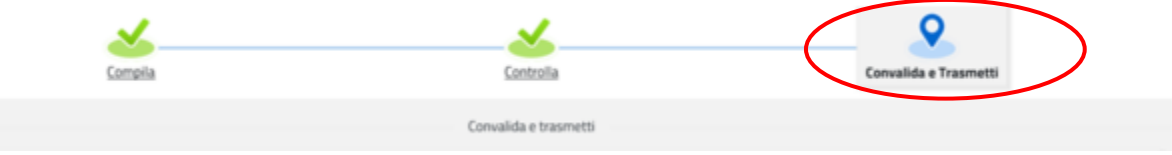

A trasmissione avvenuta il sistema invierà una notifica via e-mail.

 $\rightarrow$  **Si invita a completare** la compilazione (comprensiva del caricamento degli allegati) **e a trasmettere la** *rendicontazione delle spese entro le 48 ore antecedenti la scadenza per la presentazione della rendicontazione medesima al fine di evitare eventuali inconvenienti connessi alla concentrazione delle richieste negli ultimi istanti di apertura dei termini.*

Si sottolinea che non saranno opponibili alla mancata convalida della rendicontazione eventuali problemi tecnici legati a disservizi di rete ovvero a indisponibilità di servizi forniti da terzi e indipendenti dall'Amministrazione regionale.

### **8. Sintesi della procedura per la presentazione della rendicontazione**

Per la predisposizione della rendicontazione, si suggerisce di seguire i seguenti passaggi:

**1)** scaricare dalla pagina del sito regionale dedicata alla misura di incentivazione interessata, dalla sezione "modulistica", le Istruzioni per la presentazione della rendicontazione di contributo per l'annualità d'interesse unitamente ai moduli da compilarsi, resi disponibili anche in formato digitale editabile nella medesima pagina del sito;

- **2)** compilare, salvare/trasformare i moduli in formato pdf e, solo in caso di rendicontazione presentata da un soggetto terzo munito di delega, sottoscrizione<sup>3</sup> dei moduli da parte del legale rappresentante che li ha compilati;
- **3)** accedere al sistema IOL dalla pagina del sito internet regionale dedicata alla misura di incentivazione d'interesse;
- **4)** selezionare la domanda presentata a mezzo del numero di identificativo (univoco) della pratica (o fascicolo **GGP**) e compilare le varie schermate che compongono la rendicontazione. Caricare, nella apposita sezione dedicata, gli allegati compilati di cui al punto 2 e l'eventuale ulteriore documentazione da presentarsi per completare la rendicontazione (sempre in formato "pdf");
- **5)** controllare i dati della bozza di rendicontazione generata in formato pdf, verificarne completezza e coerenza. Eventualmente, se risultasse necessario, apportare le necessarie integrazioni e/o modifiche. Una volta verificata l'esattezza dei dati e degli allegati, proseguire confermando i dati;
- **6)** cliccare sul tasto PROSEGUI;
- **7)** successivamente cliccare i tasti **CONVALIDA E TRASMETTI per inoltrare la rendicontazione**.

# **9. Assistenza tecnica**

**.** 

È possibile richiedere assistenza tecnica ad Insiel ai seguenti recapiti, precisando il nome dell'applicativo per cui si richiede assistenza (Istanze On Line o, se in merito al sistema di accreditamento, LOGIN FVG):

- **-** Service Desk Insiel: **800 098 788 (lun-ven 8.00 – 18.00)**
- **-** e-mail Insiel: **assistenza.gest.doc@insiel.it**

Per eventuali difficoltà di accesso al sistema (LOGIN FVG) tramite business key, si raccomanda di utilizzare il browser integrato della chiavetta ove disponibile, come da indicazioni fornite dal produttore della medesima. Il Service Desk è comunque a disposizione degli utenti per fornire ulteriore supporto, se necessario.

<sup>3</sup> Digitalmente o con firma autografa e allegato un valido documento di riconoscimento.